# **Employee Self-Service** Reviewing Leave Balances

#### **Full Leave Balance Information**

**uwf.edu/department**

The **Full Leave Balance Information** link on the Employee Dashboard provides access to detailed leave information. There are two parts to the **Full Leave Balance Information** section of the dashboard. These include:

- **Leave Balance Information** shows an overview of the leave balance information for each leave type.
- **Leave Details** provides additional, detailed information on each leave type. When viewing the additional details for each leave type, there will be links for **Prior Years** and **Leave History**.
	- o **Prior Years** View detailed leave information for prior years.
	- o **Leave History** View the leave history for the current year.

**Note:** The Leave Balance section on the Employee Dashboard is not displayed if the employee does not have any associated leave balance records.

#### **Accessing and Reviewing Leave Balance Information**

To review your leave balance information, start by logging in to MyUWF and search for the **Employee Dashboard** app. Once it has opened, click on the **Full Leave Balance Information** link.

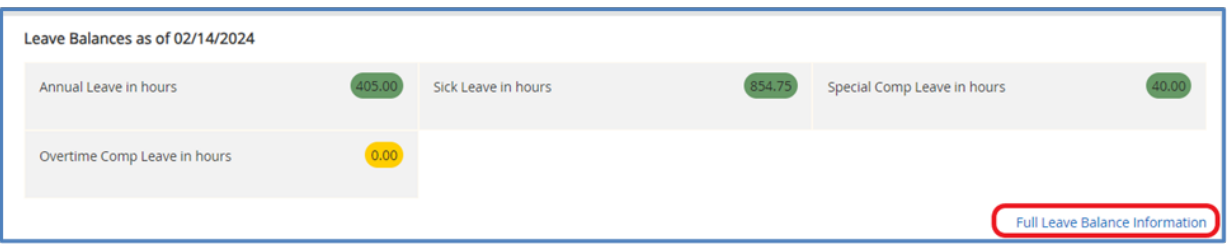

To view the details for a specific leave type, click on a **Leave Type** (blue text), such as Annual Leave, Sick Leave, etc.

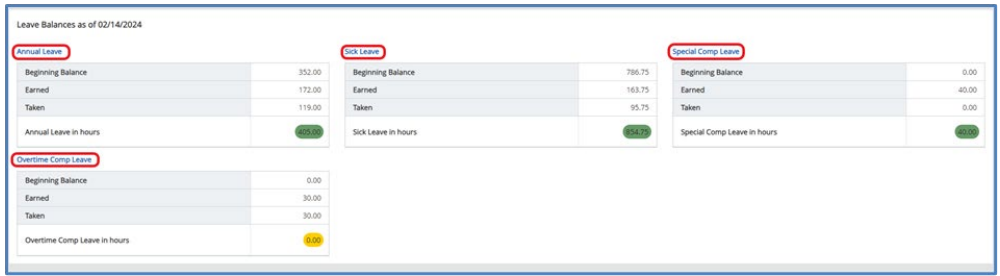

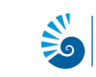

## **Employee Self-Service** Reviewing Leave Balances

Click on the **Prior Years** link to view the history for the chosen Leave Type. Click on **Leave History** for a full breakdown of the usage on a particular Leave Type.

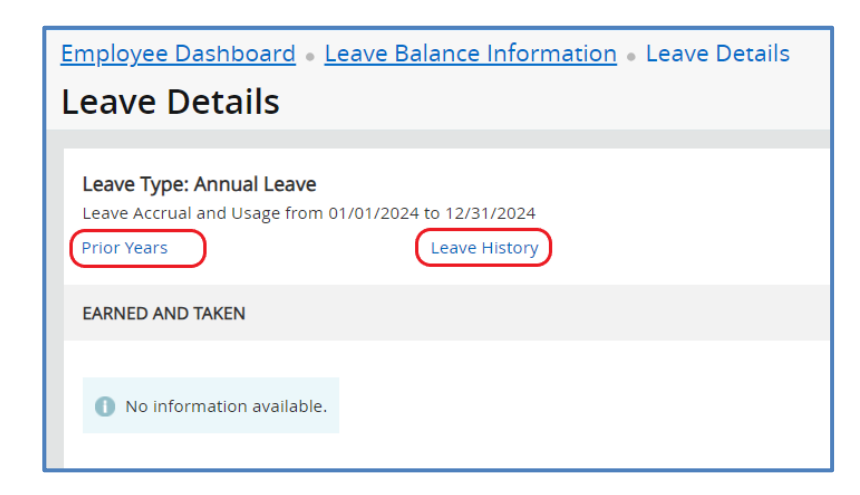

When you enter the **Prior Years** information screen you will see date ranges. Click the arrow to expand the section for the chosen date range.

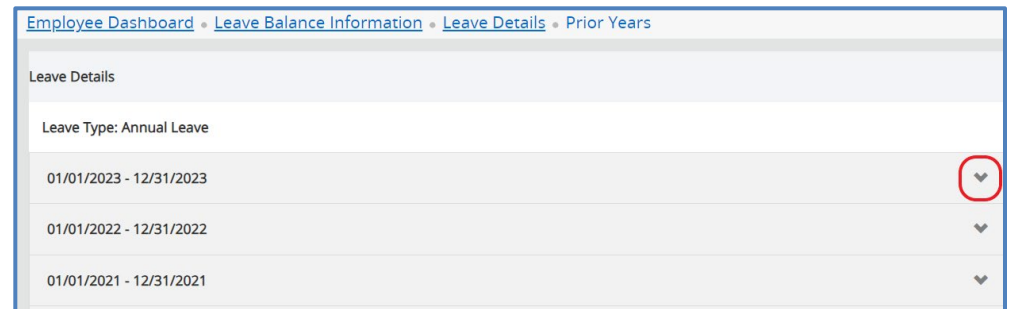

From here you are able to review the leave **Earned and Taken** for the specific Leave Type.

**uwf.edu/department**

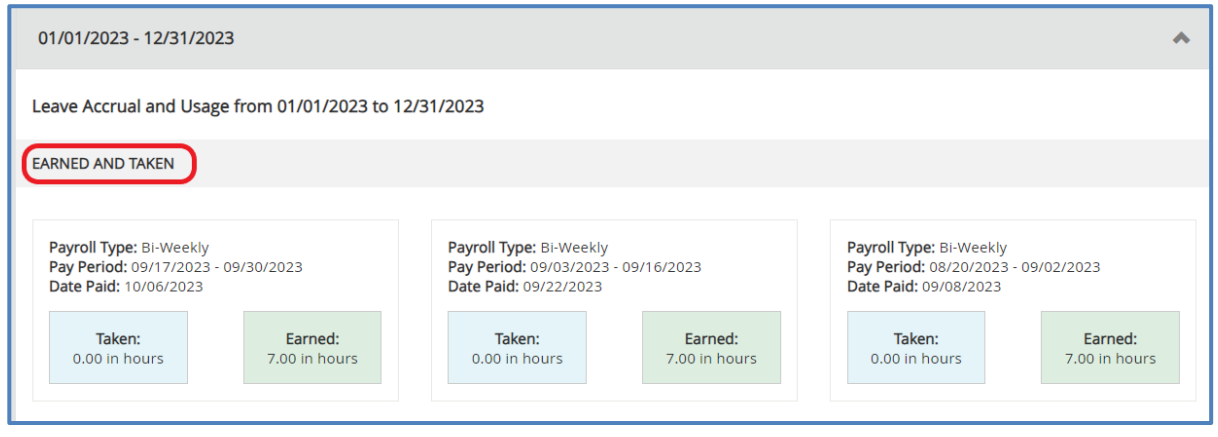

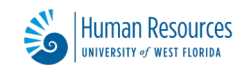

# **Employee Self-Service** Reviewing Leave Balances

To view leave usage reported as taken, scroll down to the **Report Usage** section. This will show you the hours of leave taken in any given pay period in which it was reported. (Not all employees will have a Report Usage section.)

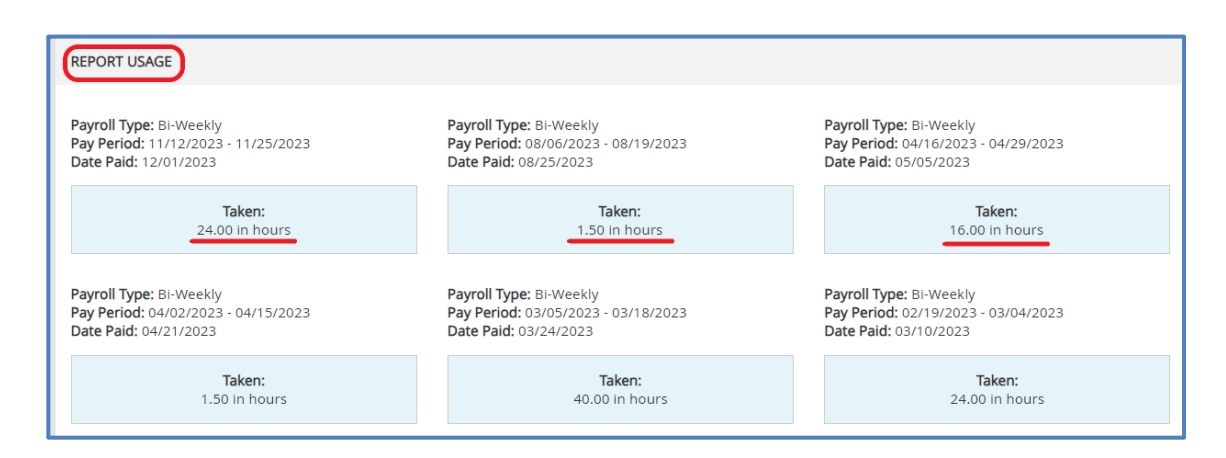

Going back to the **Leave Detail** window, you can click on **Leave History** to get a breakdown of changes by pay period.

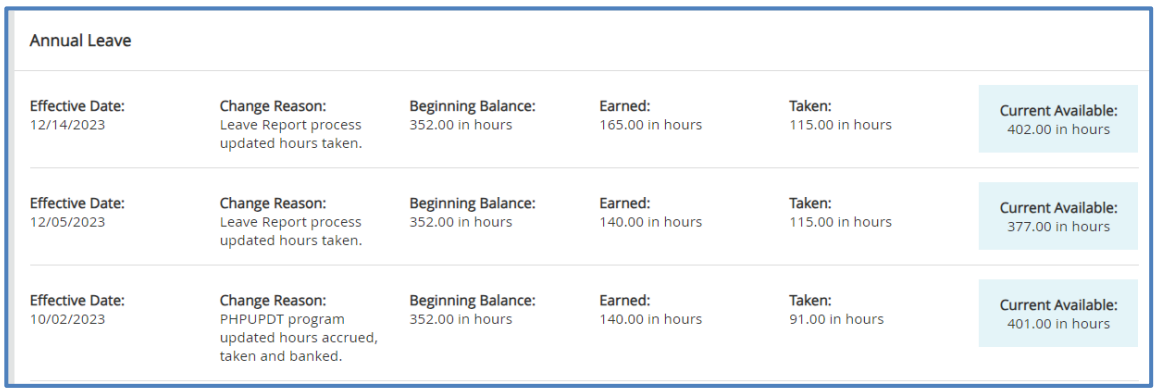

**TIP**: Use the Breadcrumb Menu at the top of the page to easily navigate back to a previous page. Each link will take you back to that page.

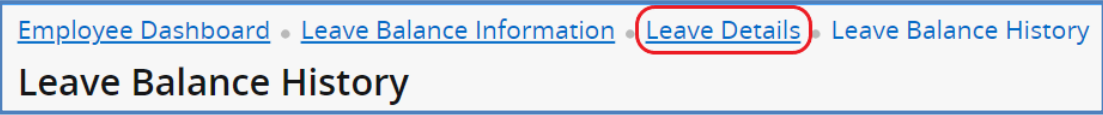

**uwf.edu/department**

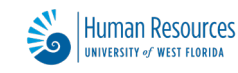